## **Como a Escola, ou o Aluno, pode realizar o cadastro na Plataforma Mackenzie Carreiras**

Abaixo explicaremos como cadastrar a Escola na Plataforma Mackenzie-Carreiras. Tanto o Aluno quando a Escola pode fazer este cadastro. Neste caso, aqui o Aluno irá entrar como Escola, como pessoa jurídica, para realizar este cadastro.

1) O formulário **Cadastro da Escola** e o **TCE – Termo de Compromisso de Estágio** poderão ser baixados a partir do Site da Universidade. Depois, preenchê-lo, imprimir e levar ambos para a Escola assinar.

Esta ação facilitará e agilizará a relação e o processo entre o aluno e a escola.

Como entrar no Portal Mackenzie: *[www.mackenzie.br](http://www.mackenzie.br/) >> Aluno e Antigo Aluno >> Universidade >> CDEC >> Documentos de Estágio >> Licenciaturas (EAD e/ou Presencial): Cadastro Escola e TCE*

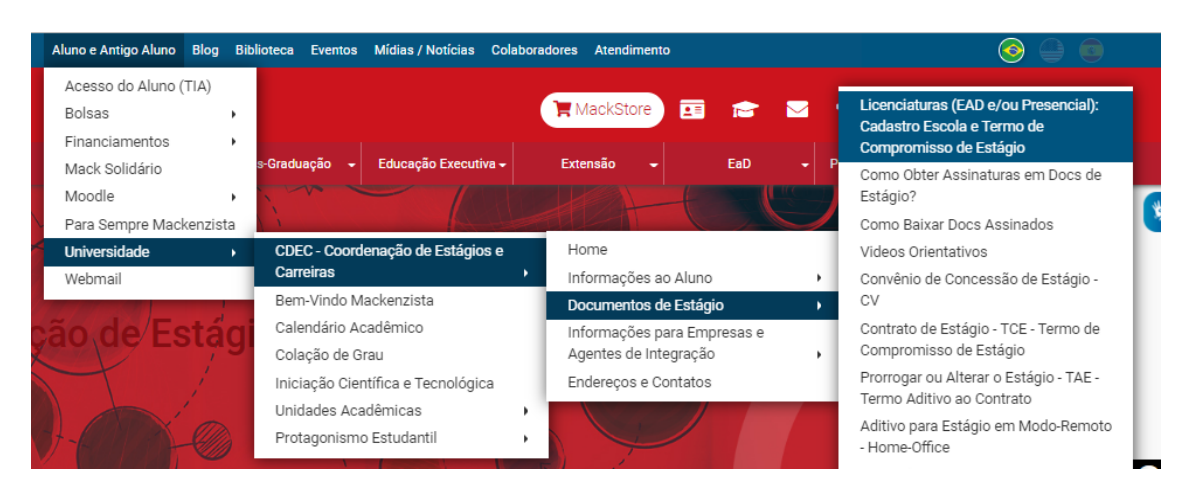

*2)* Depois de assinados pela Escola e pelo Aluno, o Cadastro e o TCE, caso a Escola tenha dificuldade ou tenha resistência em manusear processos digitais/eletrônicos, o próprio Aluno poderá entrar na Plataforma Mackenzie-Carreiras e proceder, como se fosse a própria Escola, da seguinte forma:

a) Entrar para formalizar o cadastro como se fosse a própria Escola. Com o documento de Cadastro em mãos é só copiar os dados para o sistema. Importante ter o nome completo, o cargo e o e-mail do representante da escola, pois o sistema *irá disparar informações e orientações automaticamente para este contato.* 

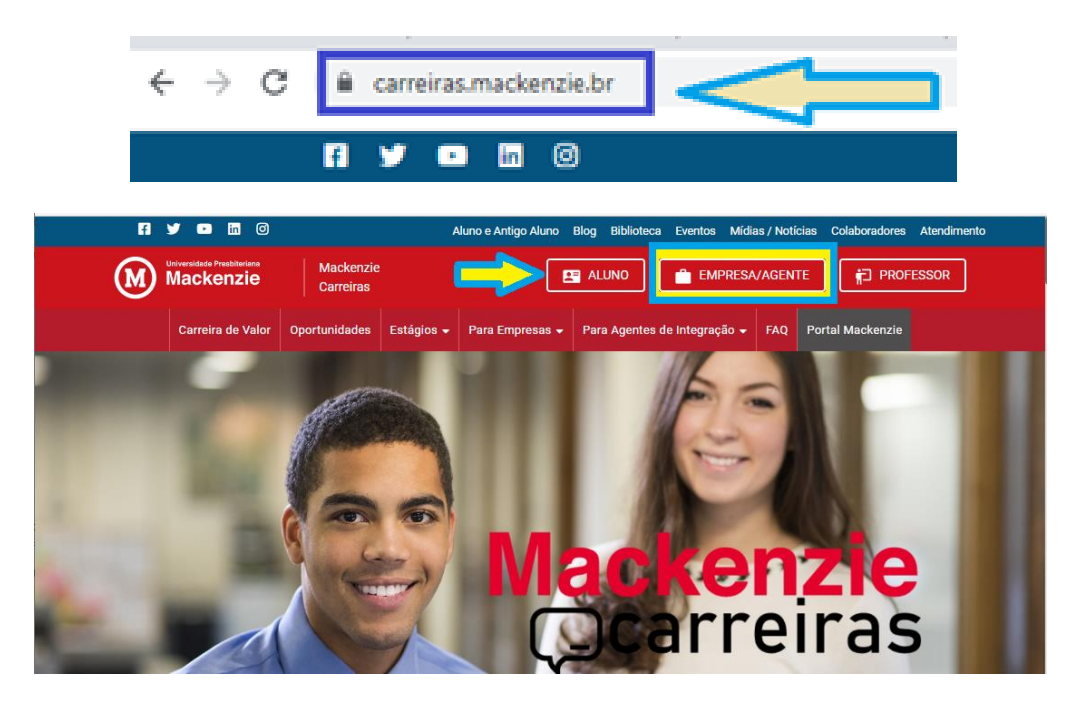

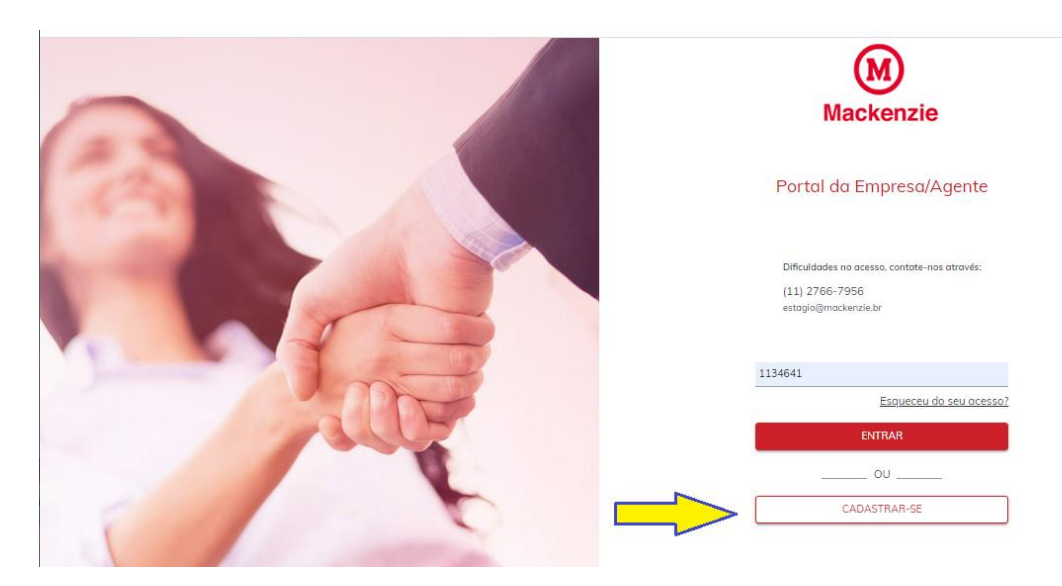

Selecione: "**Jurídica e preencher utilizando todos os dados da Escola**". O e-mail poderá ser o do representante a escola e uma senha de livre escolha. Ao terminar clique em **PRÓXIMO.**

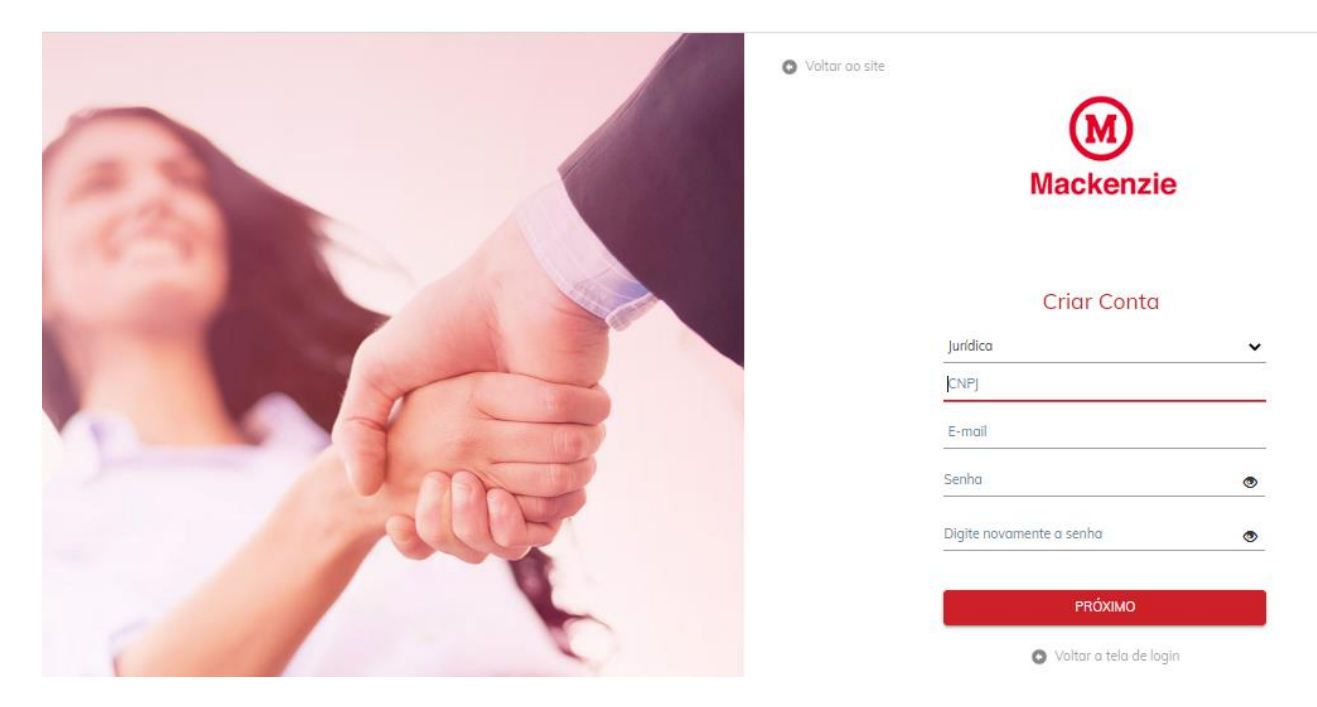

Depois Selecione o tipo "*EMPRESA, ORGANIZAÇÃO, ASSOCIAÇÃO ou INSTITUIÇÃO*".

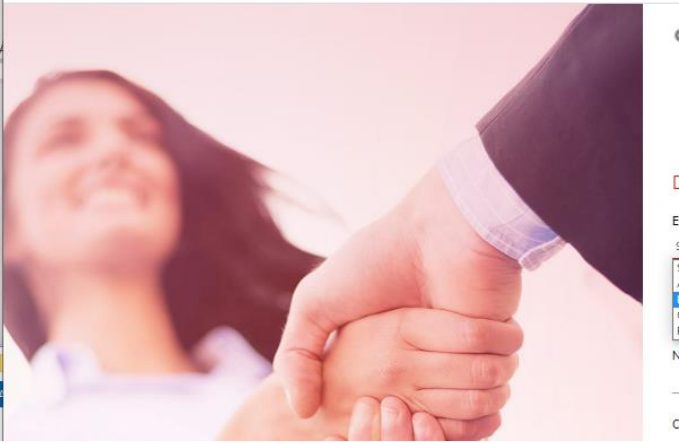

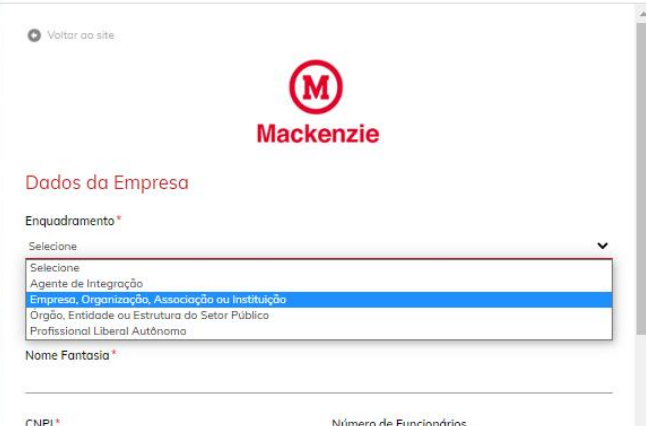

Nos campos **RAZÃO SOCIAL** e **NOME DE FANTASIA**, coloque exatamente o nome oficial da escola. No **SEGMENTO** escolha a opção **EDUCAÇÃO.**

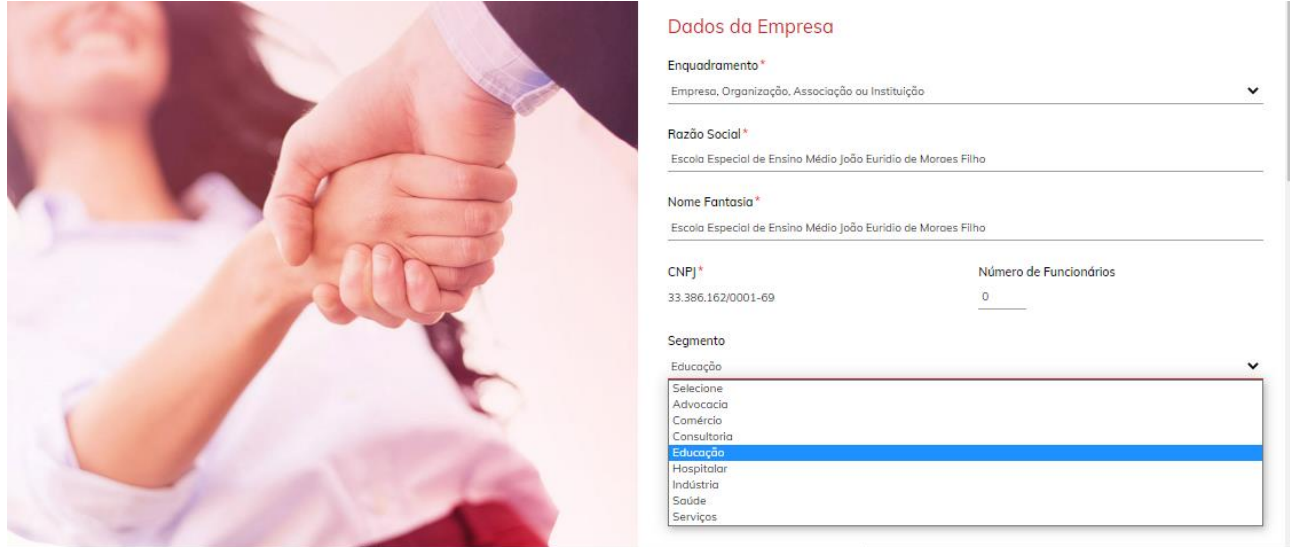

No **RAMO DE ATIVIDADE** e na **APRESENTAÇÃO DA EMPRESA** repita somente se tratar de *Escola*.

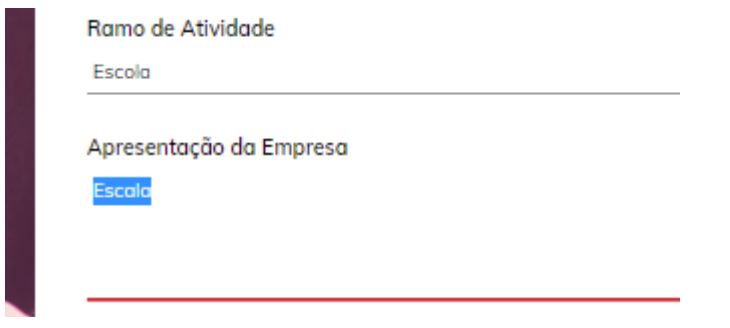

Por fim, ao terminar de preencher todos os dados é só clicar em **SALVAR**.

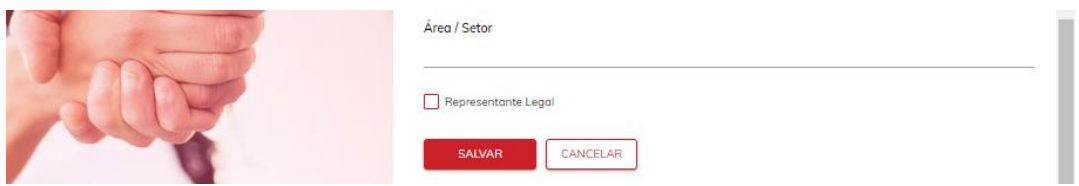

b) Feito o cadastro, o segundo passo é **Solicitar o Cadastro**. o Aluno continua como se fosse a Escola, clicar no Menu do lado esquerdo em **CONVÊNIO** e, no centro da tela, clicar em **SOLICITAR CONVÊNIO**.

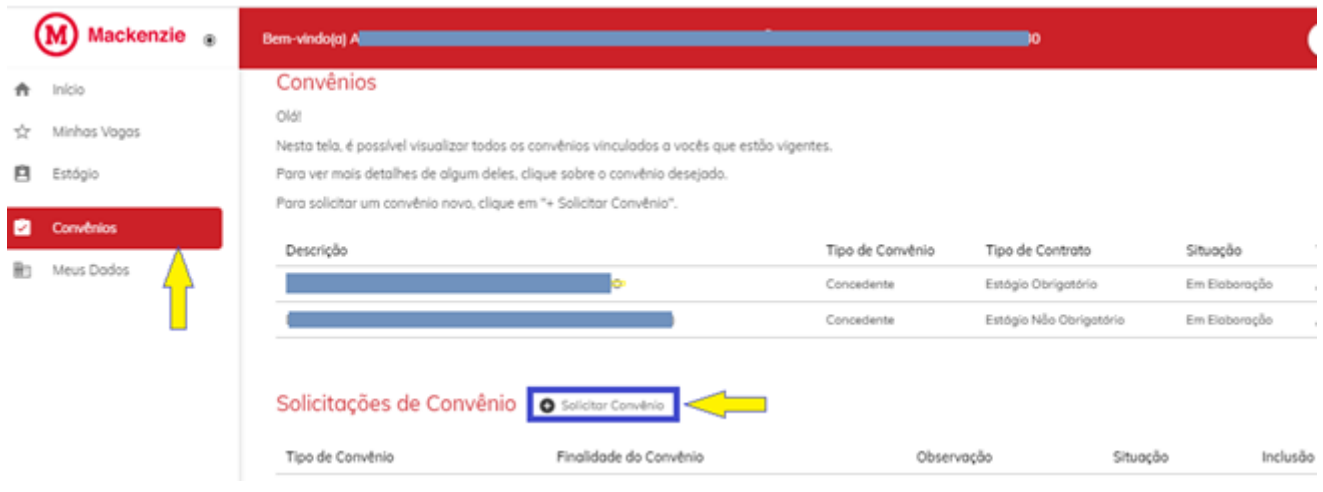

Depois, no **Tipo de Convênio** escolha "*Convênio Estágio Obrigatório*", na finalidade coloque **Estágio Licenciatura**. Ao terminar clique em **SALVAR**.

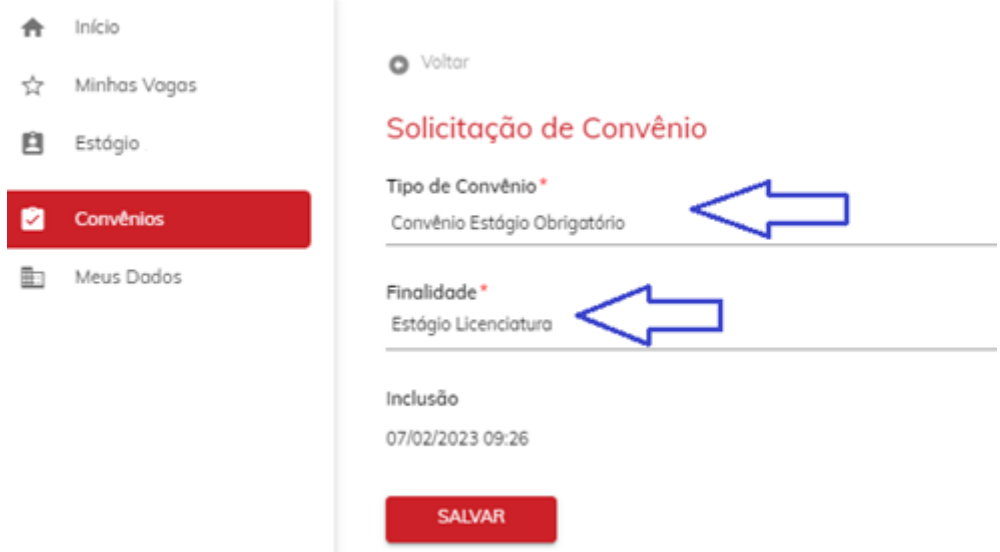

Na sequência clique no símbolo de uma caneta inclinada e faça o upload do Cadastro assinado pela Escola. É obrigatório anexar o Cadastro, sem ele a Solicitação será INDEFERIDA. Ao terminar clique em **SALVAR**.

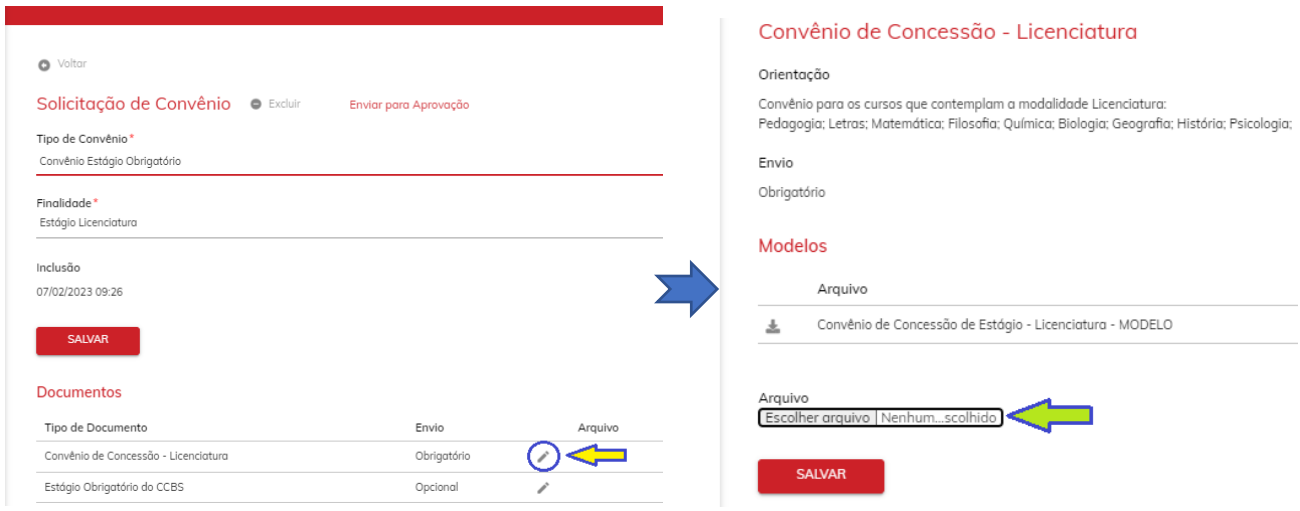

## Por último é só clicar no botão **ENVIAR A APROVAÇÃO**.

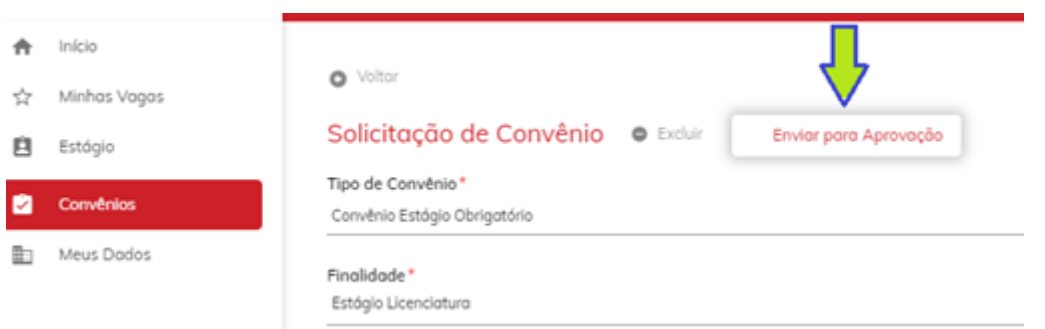

Pronto, agora é só aguardar o Cadastro ser ativado e termina a parte do registro da Escola no sistema.